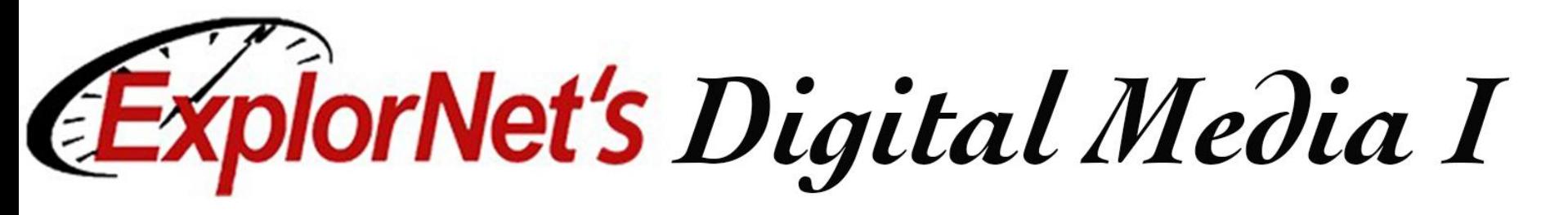

.001001001  $\mathbf 0$ Objective 102.04 20% Utille appropriate tools and methods to graphics.

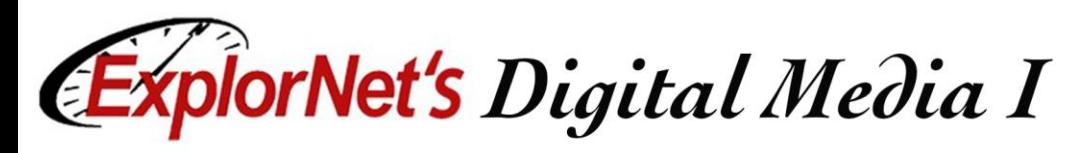

# Free Transform

- $\Box$  Change by using rotate, scale, skew, distort, or perspective in one continuous operation. Instead of choosing different commands, you simply hold down a key on your keyboard to switch between transformation types.
- $\Box$  Rotating an object turns it around a fixed point that you choose.
- $\Box$  Hold Shift while resizing to keep the proportions or use Scale instead.

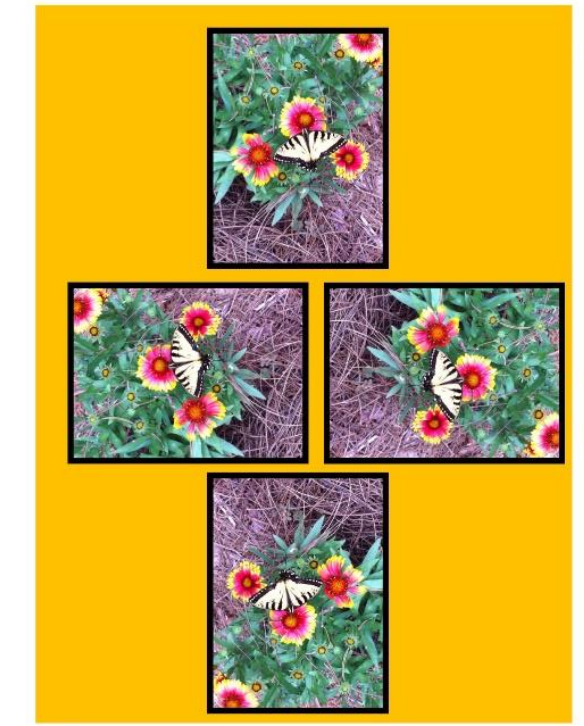

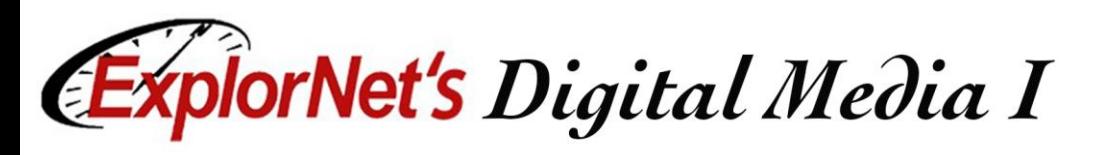

# Shear

 $\Box$  Shearing objects will slant or skew the object. This is great for casting shadows.

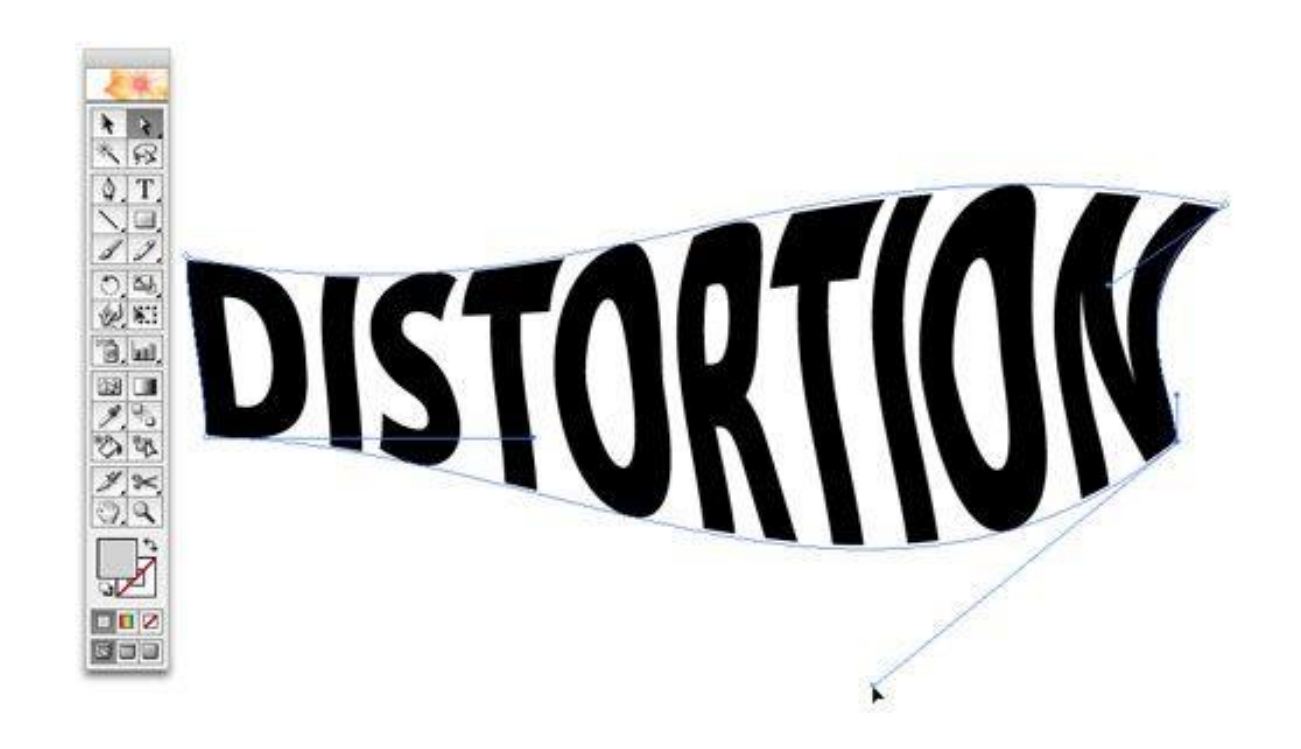

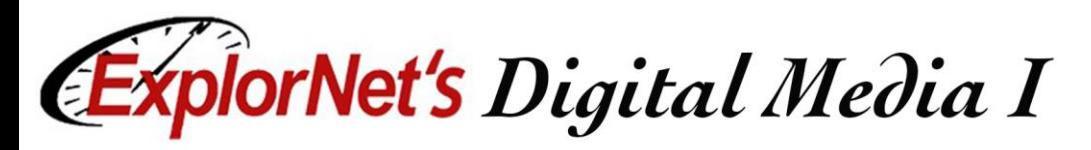

# Common Graphic Editing Terms

### $\Box$  Selection

- $\Box$  Surrounding specific part(s) of a graphic to make individual adjustments.
- $\Box$  Feathering/Blending
	- $\Box$  Smoothing or blurring the edges of an image to help transition into the background or into another image.

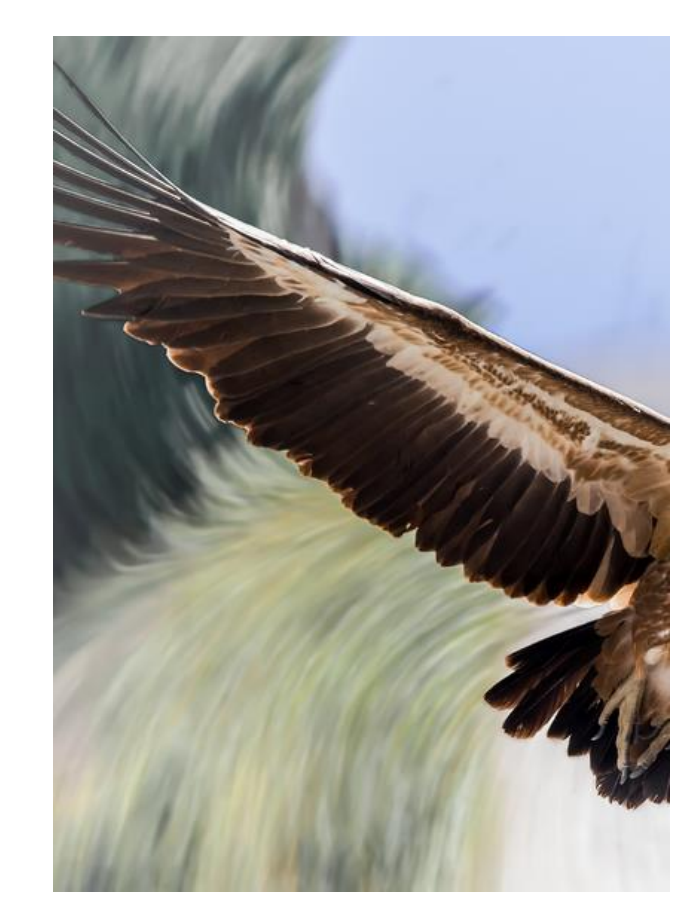

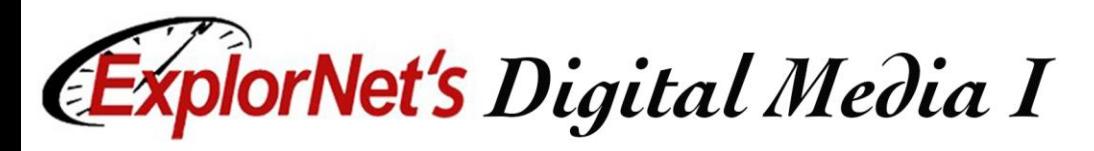

# Selection Tools

- $\Box$  Allows you to choose a specific part of the image. There are several selection tools each work in a different way.
	- **Marquee**
	- Lasso
	- □ Quick Selection Tool
	- Magic Wand

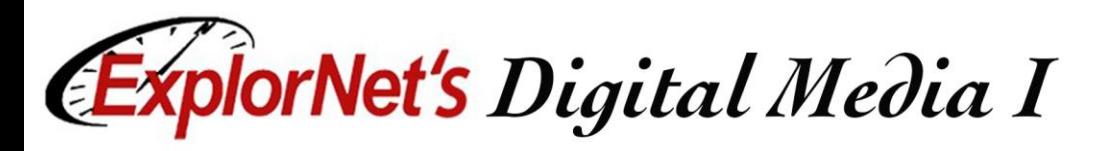

### Marquee Selection

- $\Box$  Selects in the shape specified. The marquee shows the following options:
- Rectangle
- $\Box$  Elliptical
- $\Box$  Single Row
- $\Box$  Single Column

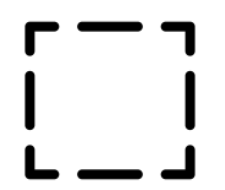

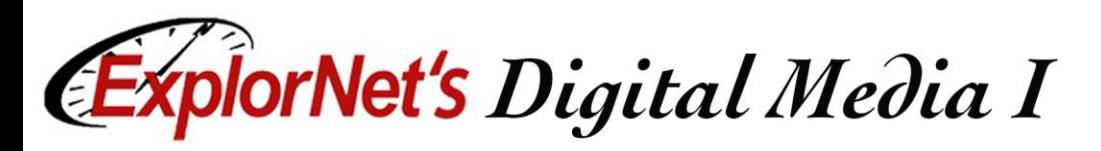

### Lasso Selection

- $\Box$  Three versions of lasso selection tool all enable a free-hand draw around image to be selected.
- Lasso
	- Lasso tool is great for drawing freeform segments of a selection border.
- Polygonal Lasso
	- The polygonal lasso is best for straight-edged segments of a selection border.

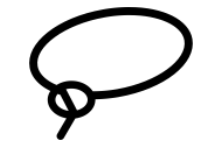

- Magnetic Lasso
	- The magnetic lasso tool snaps to the edges of defined areas (color) in the image.

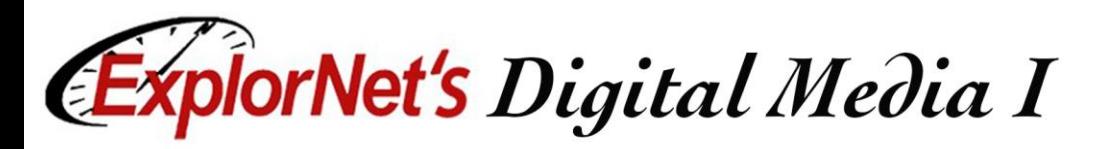

# Other Selection Tools

- Quick Selection
	- $\Box$  Use the quick selection tool to quickly "paint" a selection using a round brush tip.
- **□** Magic Wand
	- The magic wand will allow you to make selections by color, pattern and stroke weight.

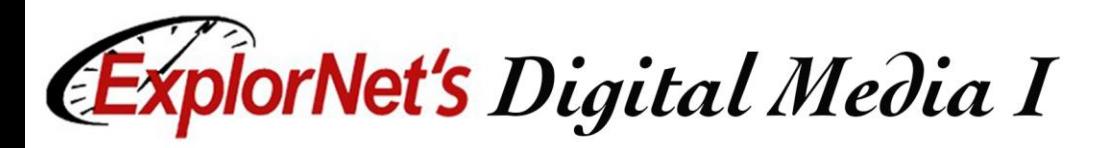

# Spot Healing Brush Options

- **Q** Content Aware Patch
	- $\Box$  This allows you to replace unwanted parts of the image with pixels near it.
- **□ Content Aware Move** 
	- $\Box$  Select and move a part of a picture. The image is recomposed, and the hole left behind is filled using matching elements from the picture.

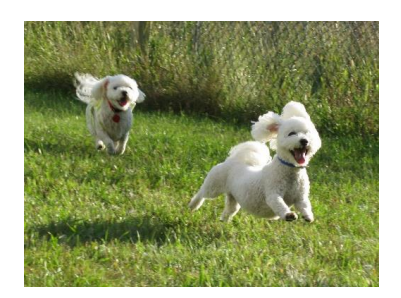

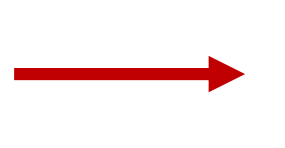

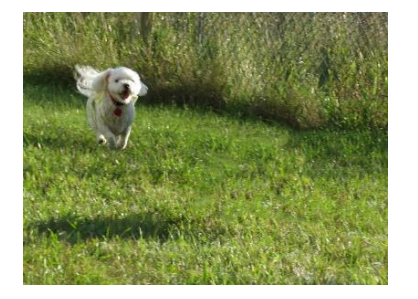

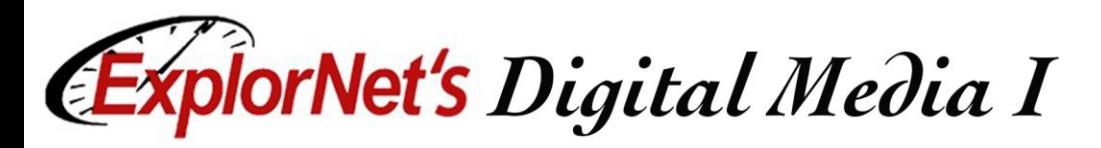

# Straighten Tool

- $\Box$  In the crop tool, you can straighten the image.
- $\Box$  Choose Straighten Tool by clicking on its icon in the Options Bar or press CTRL/CMD while the crop tool is active.

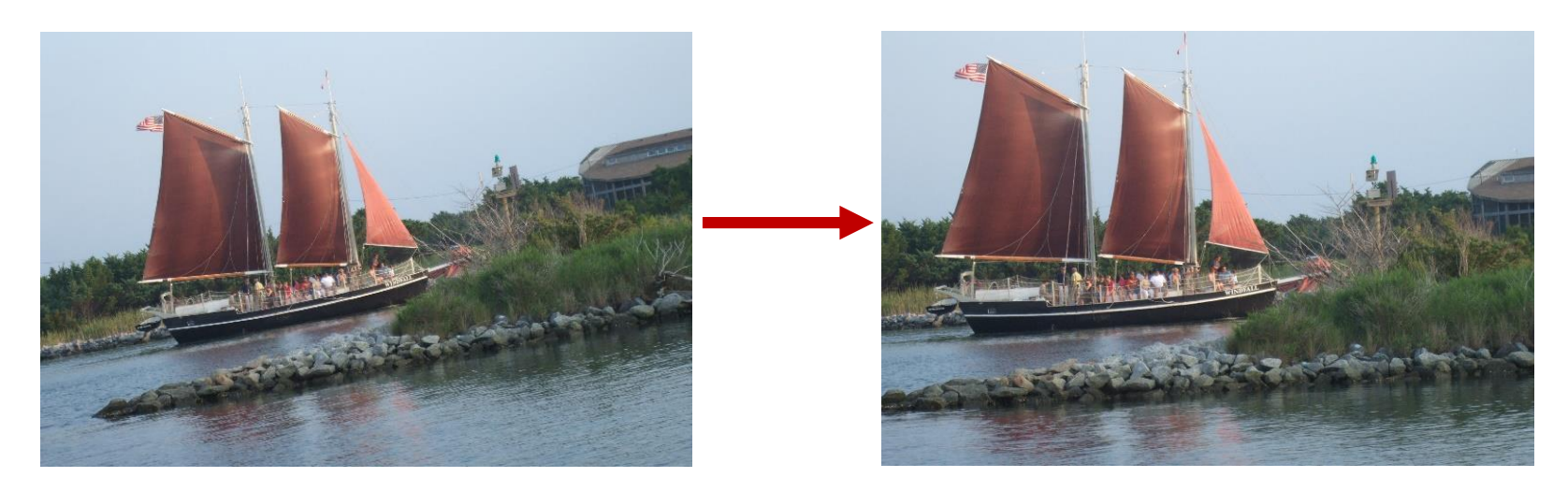

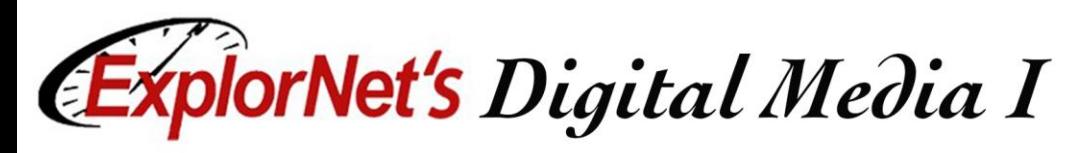

# Brush Tool

- $\Box$  Apply and draw with brushes to create artistic elements.
- $\Box$  Many options in options bar for brushes.
- $\Box$  Art History Brush allows you to use stylized strokes from a previous action.

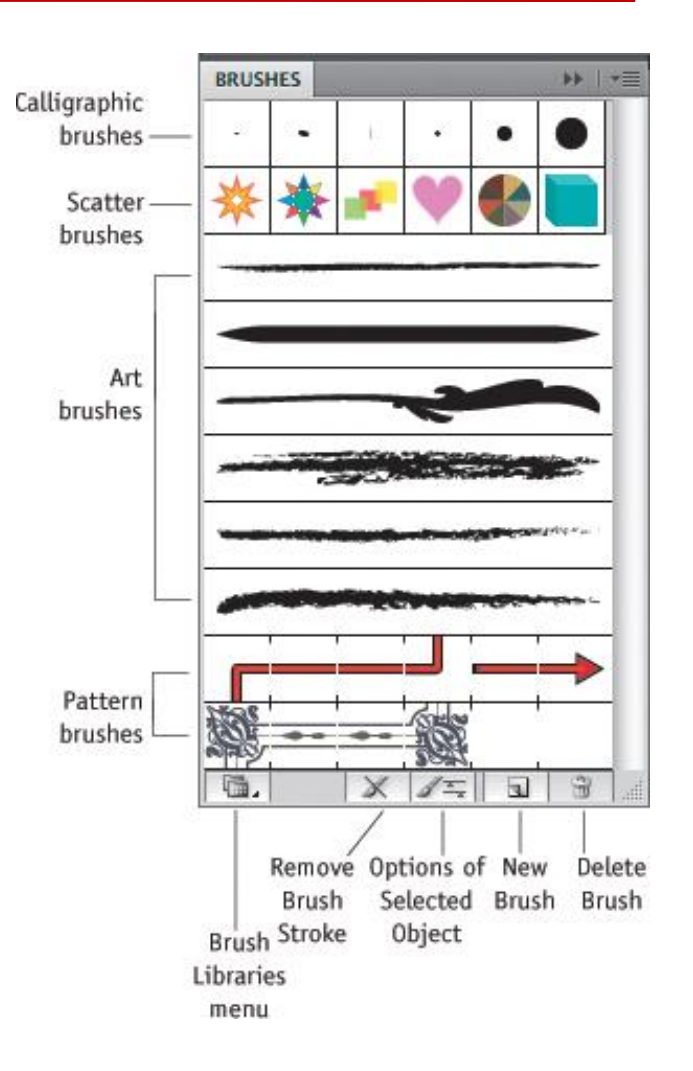

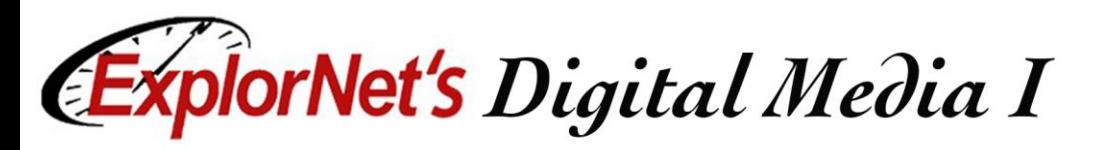

# Panels in Illustrator Workspace

- $\Box$  Workspace is same as PhotoShop with a few new tools and panels. 回  $\Box$   $\Box$   $\Box$ Essentials  $\sim$  $\sqrt{2}$
- **□** Options Bar
- **J** Document Panel
- **Q** Tools Panel
- $\Box$  History Panel
- □ Color Panel
- **Layers Panel**

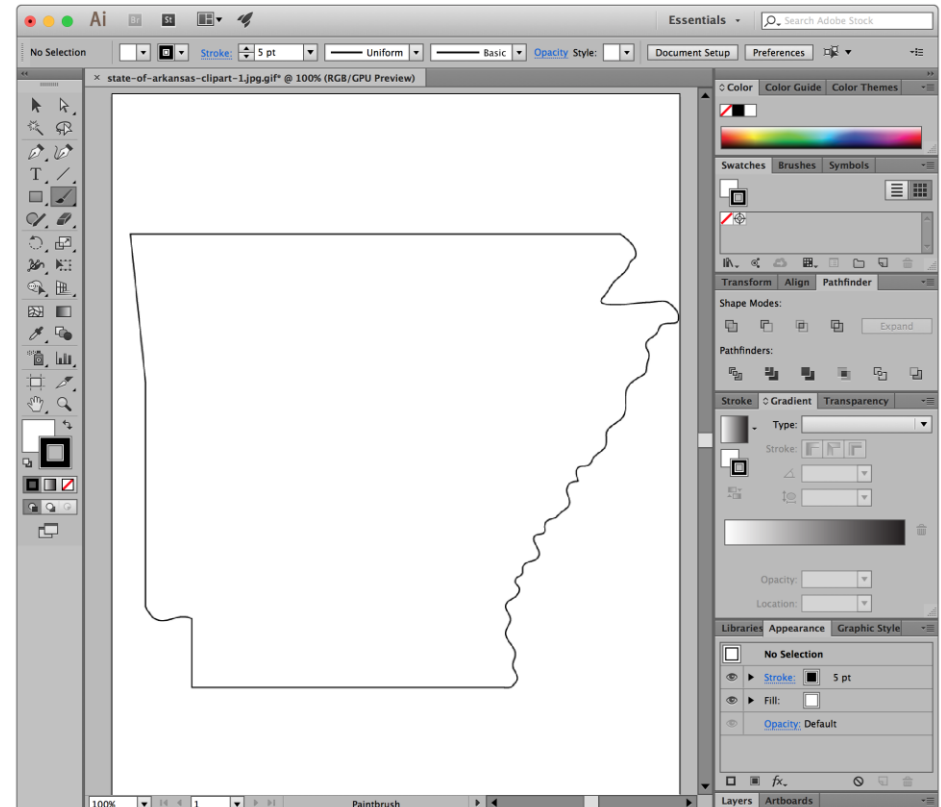

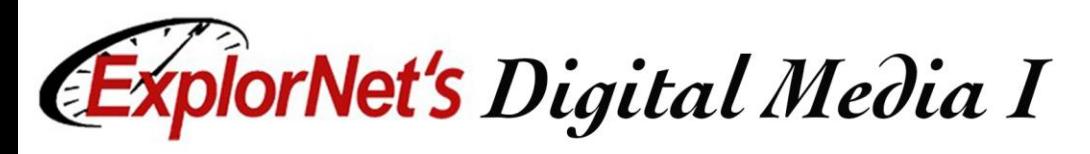

# Tools Panel

- $\Box$  Tools grouped and hidden similar to PhotoShop.
- Note new Illustrator tools.

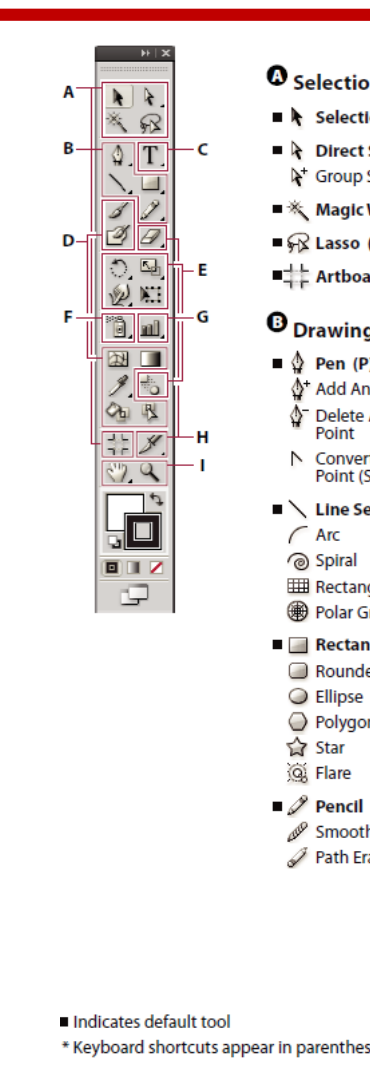

### n tools

- $on (V)$
- Selection (A) Selection
	- Wand (Y)
- $(Q)$
- $ard (Shift + O)$

### g tools

- ŋ (Shift+) Anchor (-)
- t Anchor Shift+C)
- egment (\)
- 
- gular Grid

#### irid gle (M)

- ed Rectangle
- $(L)$ n
- 
- (N)
- h aser

### **O** Type tools

- $\blacksquare$  Type (T)  $\overline{\text{TP}}$  Area Type
	- Type On a Path  $\Gamma$  Vertical Type **T** Vertical Area
- **Type** K Vertical Type On a Path

### **O** Painting tools

- $\blacksquare$  Paintbrush (B)
- $\blacksquare$  Blob Brush (Shift+B)
- $\blacksquare$   $\triangleright$  Mesh (U)
- Gradient (G)
- */* Eyedropper (I)
- Measure ■ Chi Live Paint Bucket (K)
- 型 Live Paint Selection  $(Shift+L)$

### **B** Reshaping tools

- $\blacksquare$  Rotate (R) Reflect (O)
- $\blacksquare$  Scale (S) □≥ Shear K Reshape
- Warp (Shift-R) GJ Twirl 23 Pucker **O** Bloat **B** Scallop \*Crystallize
- ™¶ Wrinkle
- NET Free Transform (E)
- $\blacksquare$  Blend (W)

### **O** Symbol tools

- 简 Symbol Sprayer  $(Shift+S)$ Symbol Shifter <sup>o</sup><sub>g</sub><sup>o</sup> Symbol Scruncher
- Symbol Sizer
- Symbol Spinner
- Symbol Stainer
- @ Symbol Screener **◎** Symbol Styler

### **G** Graph tools

- lail Column Graph (J) **III** Stacked Column Graph Bar Graph Stacked Bar Graph « Line Graph X Area Graph Scatter Graph
	- $\Theta$  Pie Graph
- **& Radar Graph**

#### **C** Slicing and cutting tools

- $\blacktriangleright$  Slice (Shift+K) Slice Select
- $\mathcal P$  Eraser (Shift+E) Scissors (C) L Knife

#### **O** Moving and zooming tools

- $\blacksquare$   $\binom{00}{1}$  Hand (H)  $\Box$  Print Tiling
- $\blacksquare$   $\complement$  Zoom (Z)

sis

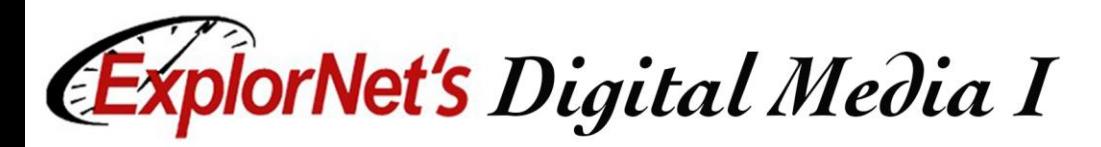

### Pathfinder Panel

- $\Box$  Use to combine objects into new shapes.
- $\Box$  Use the top row of buttons in the panel to make paths or compound paths.

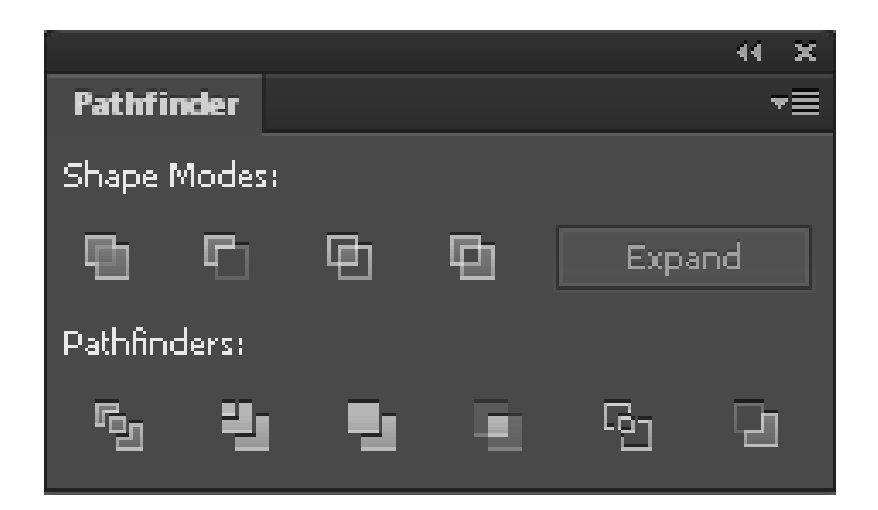

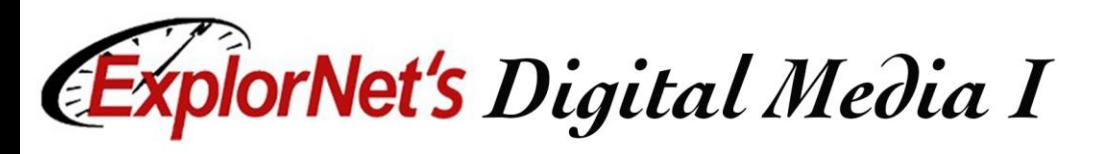

# Align Panel

- Align or distribute selected objects along the axis you specify.
- $\Box$  Can use either the object edges or anchor points as the reference point, and you can align to a selection, an artboard, or a key object.

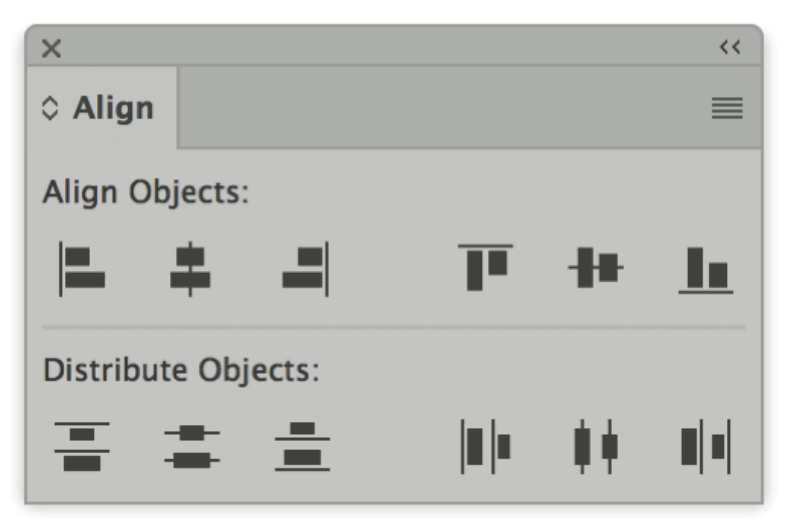

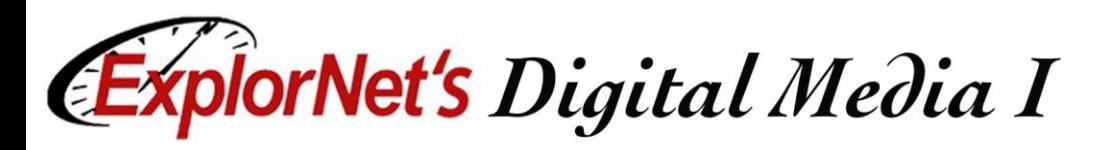

# Vector Images

- $\Box$  Use mathematic equations and geometric elements (points, lines, and shapes) to create art.
- $\Box$  Can be scaled infinitely, without any loss of quality or fidelity.

### $\Box$  Watch this video:

https://helpx.adobe.com/ill ustrator/how-to/what-is[illustrator.html?set=illustrat](https://helpx.adobe.com/illustrator/how-to/what-is-illustrator.html?set=illustrator--get-started-) or--get-started-

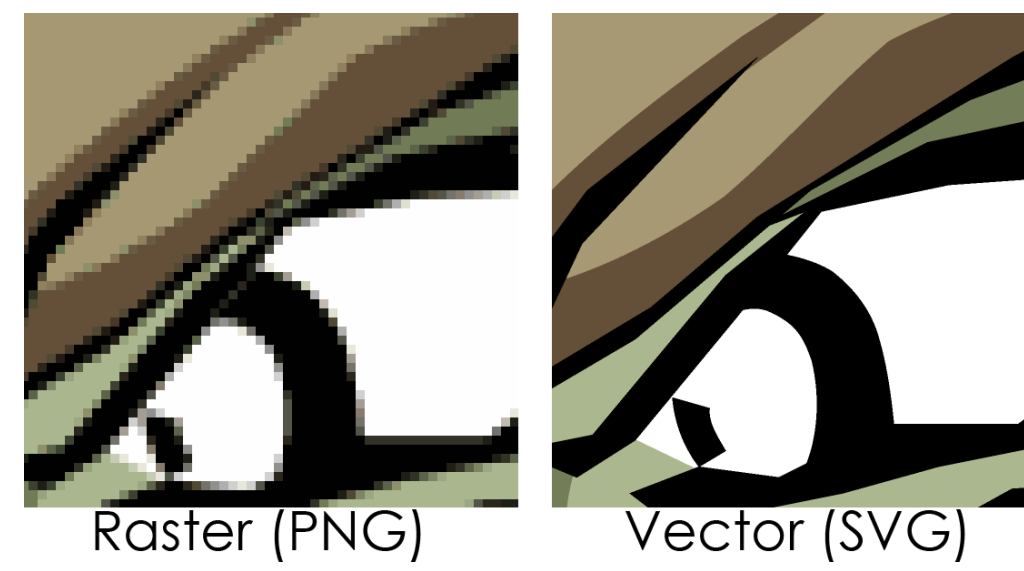

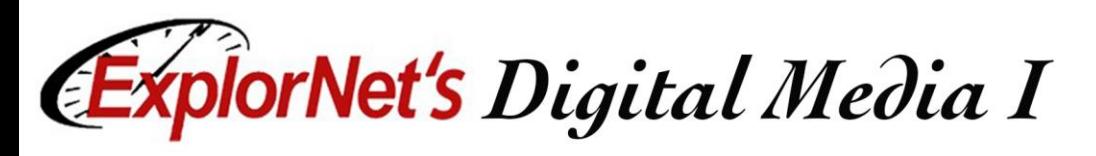

# Symbols

- $\Box$  A symbol is an art object that you can reuse in a document.
- $\Box$  If you create a symbol from a leaf, you can then add instances of that over and over again without actually adding the image multiple times.
- $\Box$  Each symbol instance is linked to the symbol in the Symbols panel or to a symbols library.
- Using symbols can save you time and greatly reduce file size.

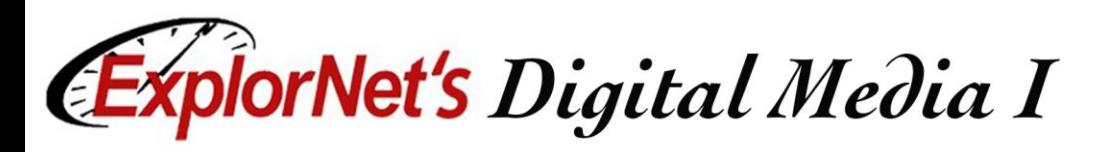

### Pen Tool

 $\Box$  Use the pen tool to add and delete anchor points.

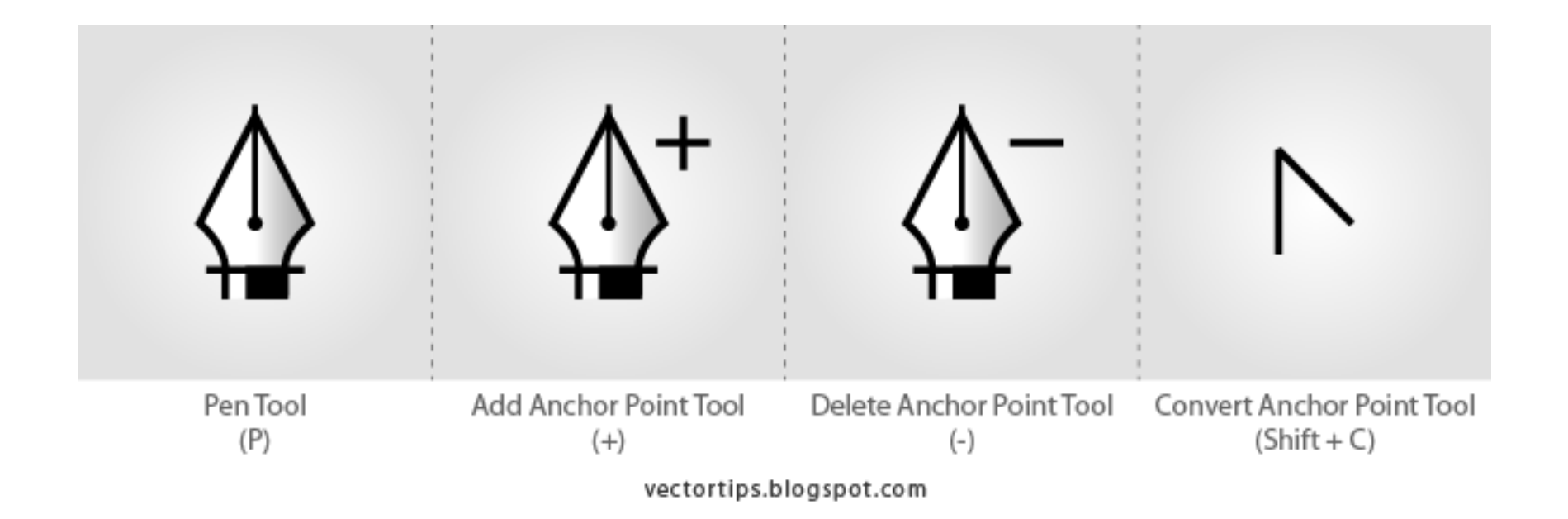

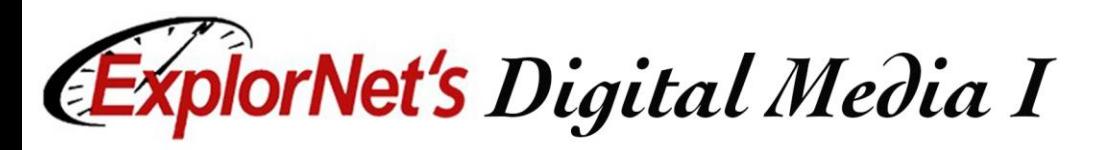

## Anchor Point

- $\Box$  A point on a path that indicates a change of direction.
- $\Box$  You can add anchor points or delete anchor points to change the shape of a path.

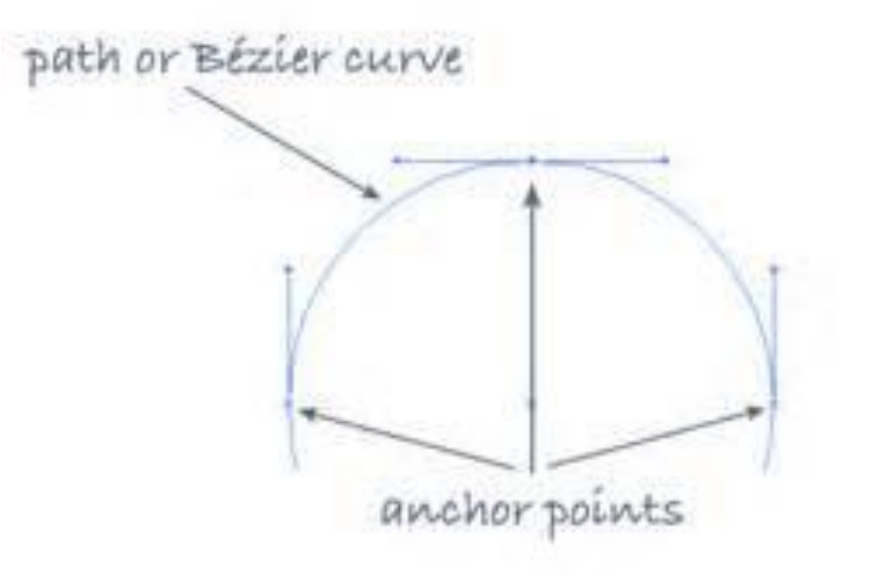

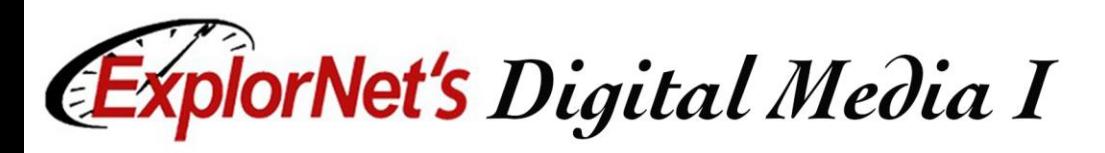

Paths

### **□** Open Path

 $\Box$  Open paths do not end. They don't connect back to the original anchor point.

### □ Closed Path

- $\Box$  A closed path has the same beginning and ending point.
- $\Box$  It forms a complete shape than can be filled with color or text.

Ok... So this is the mongo major test before moving on to something a little more real world... Follow this maze with the pen too .<br>You're not allowed to stop and start, this should be one single line that you follow from beginning to end. Turn on the Cheat layer fo tips if you're a newbie. Complete this without the cheatsheet and you are definitely a Bezier' Jedi! SET THE STROKE TO RED 4 POINT LINE WITH NO FILL TO COMPLETE THE EXERCISE CLICK THE LINE WITH THE EYEDROPPER

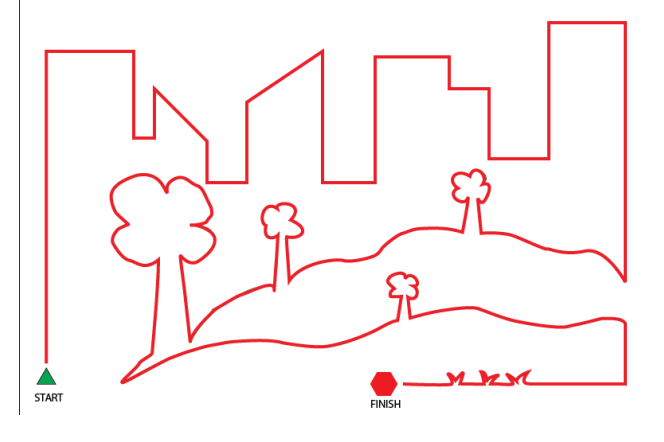

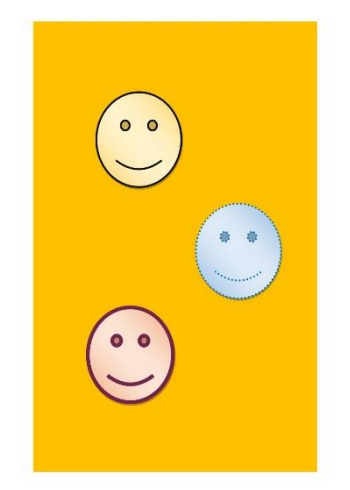

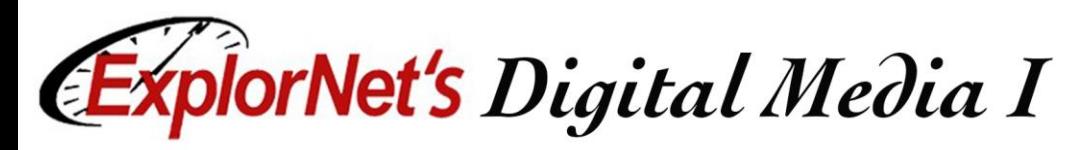

# Fill and Stroke

- $\Box$  Stroke is the outline of a shape, text or image.
	- ☐ Weight
	- Color
	- □ Style
- $\Box$  Fill is the inside color of a closed shape.

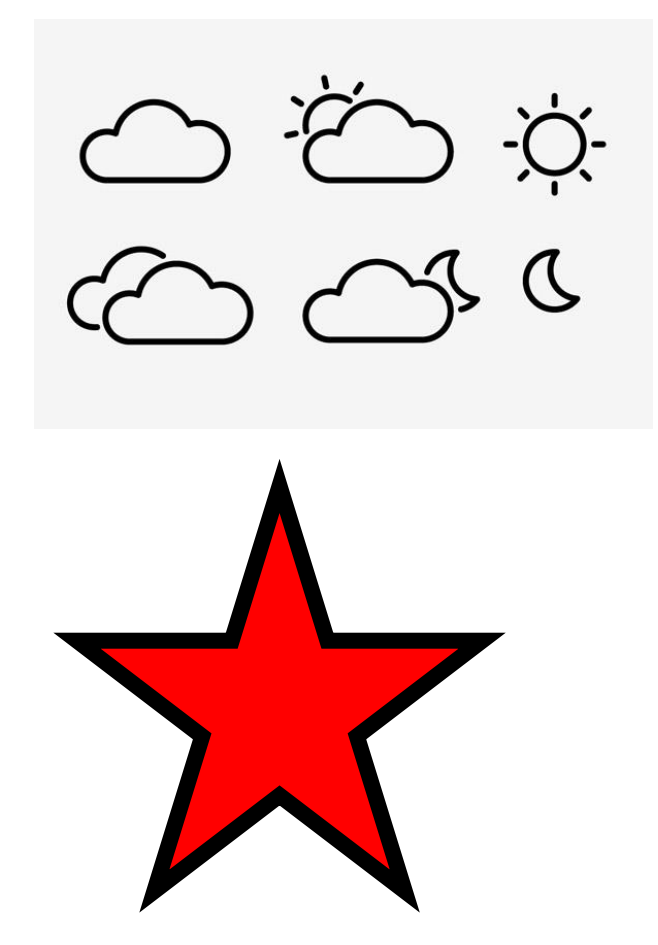

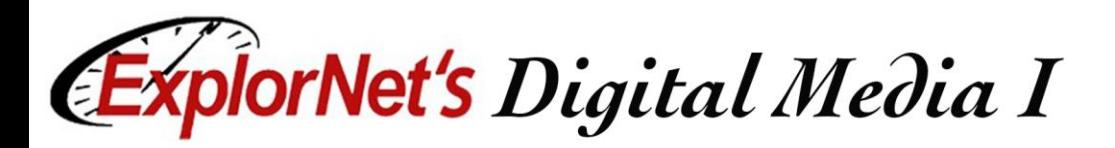

### Patterns

 A repeating pattern fills the image with a unique assortment of shapes and colors.

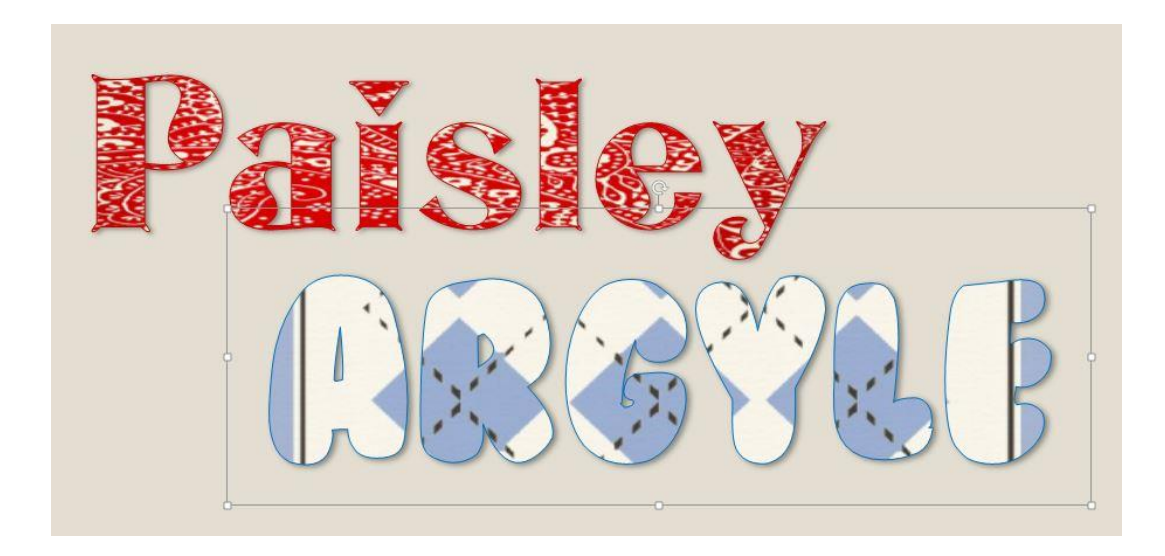

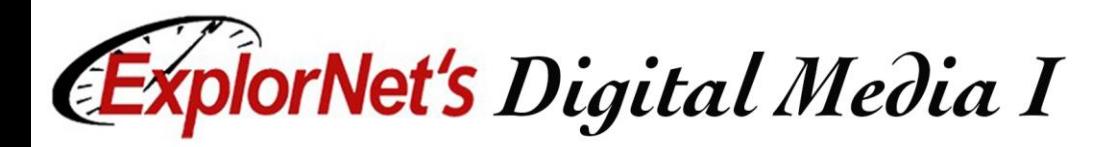

### Image Trace

### $\Box$  Use the Image Trace to automatically trace an image.

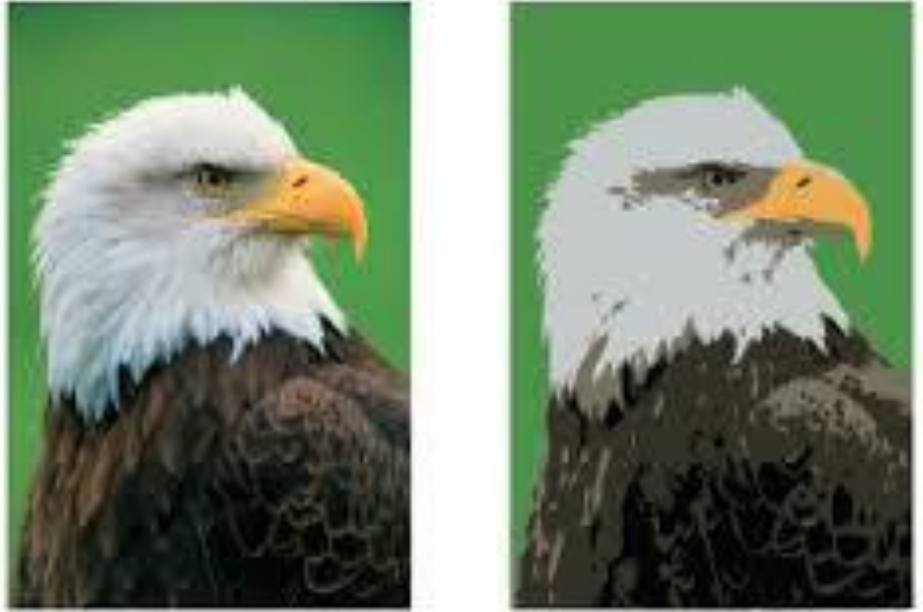

Left: the original bitmap image. Right: after tracing it with the Live Trace command.

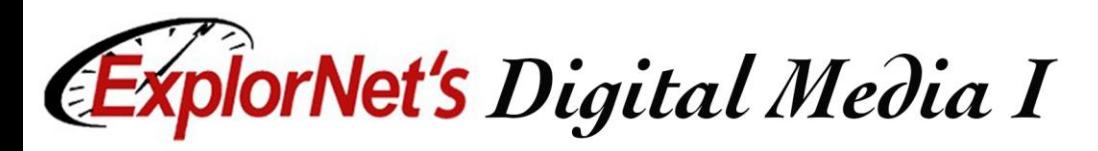

## Area vs. Point Type

- $\Box$  Area type fills the text in a closed path.
- $\Box$  Use this when you want text to appear inside a shape or object.
- $\Box$  Point type begins right where you click and does not automatically wrap to the next line.

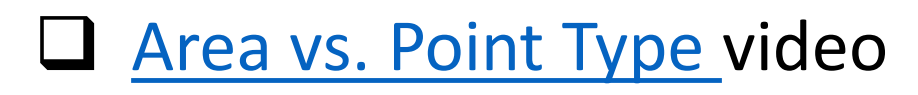

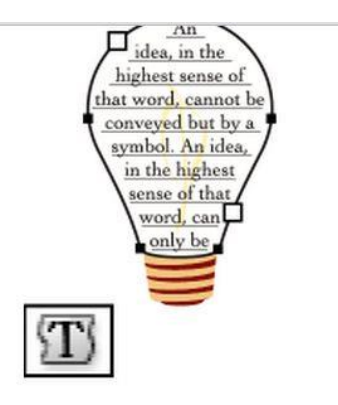

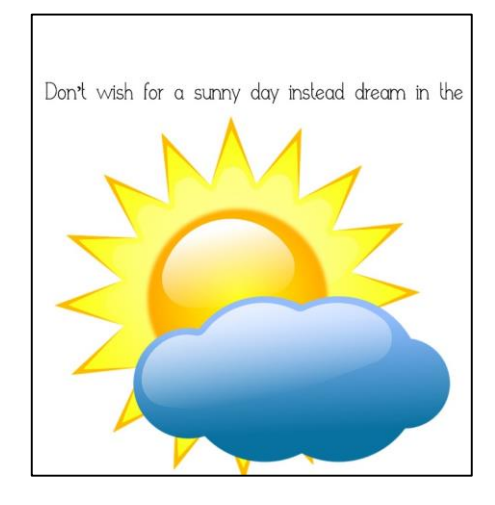

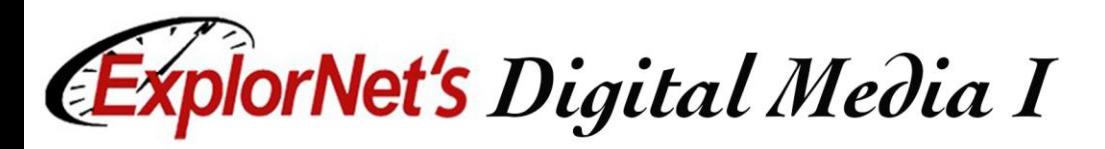

# Type on a Path

- $\Box$  The text flows along an open or closed path.
	- Horizontally, the characters are parallel to the baseline.
	- Vertically, the characters are perpendicular to the baseline.

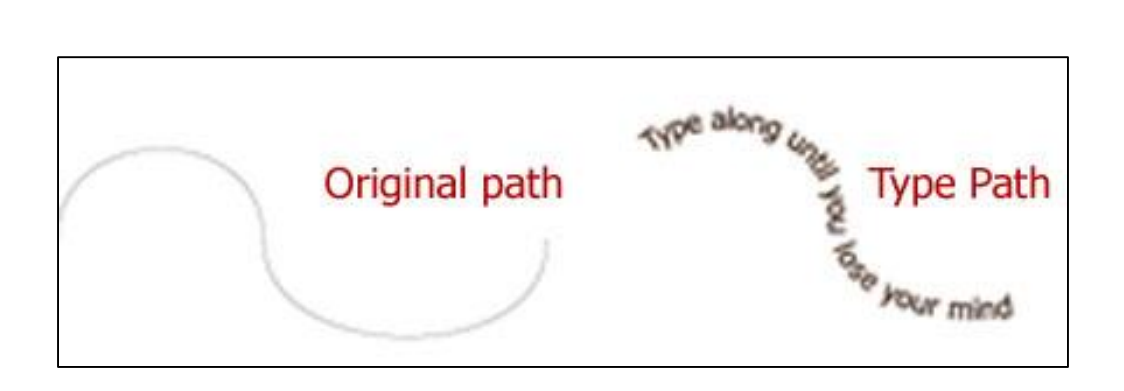

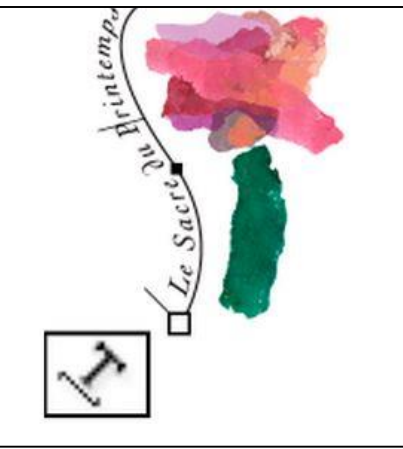